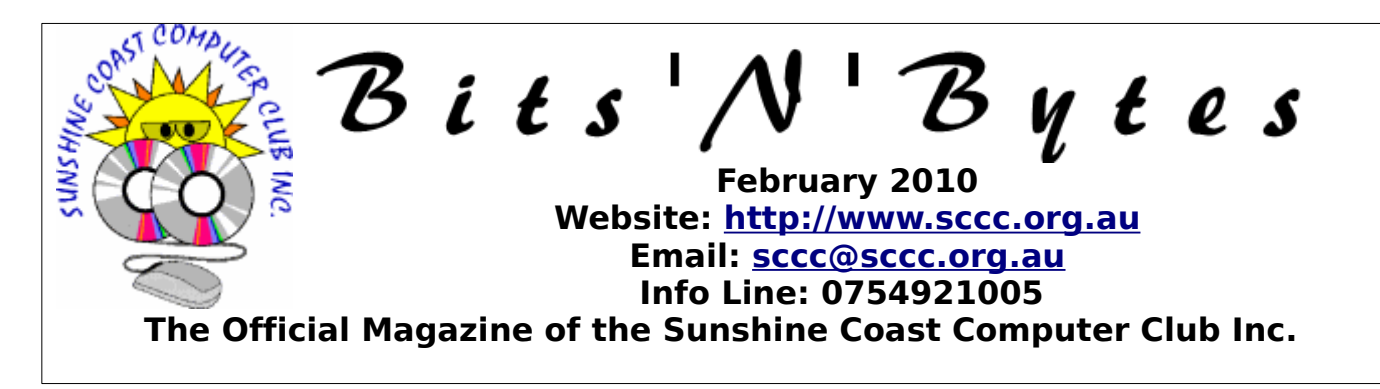

# **What's in this month's edition...**

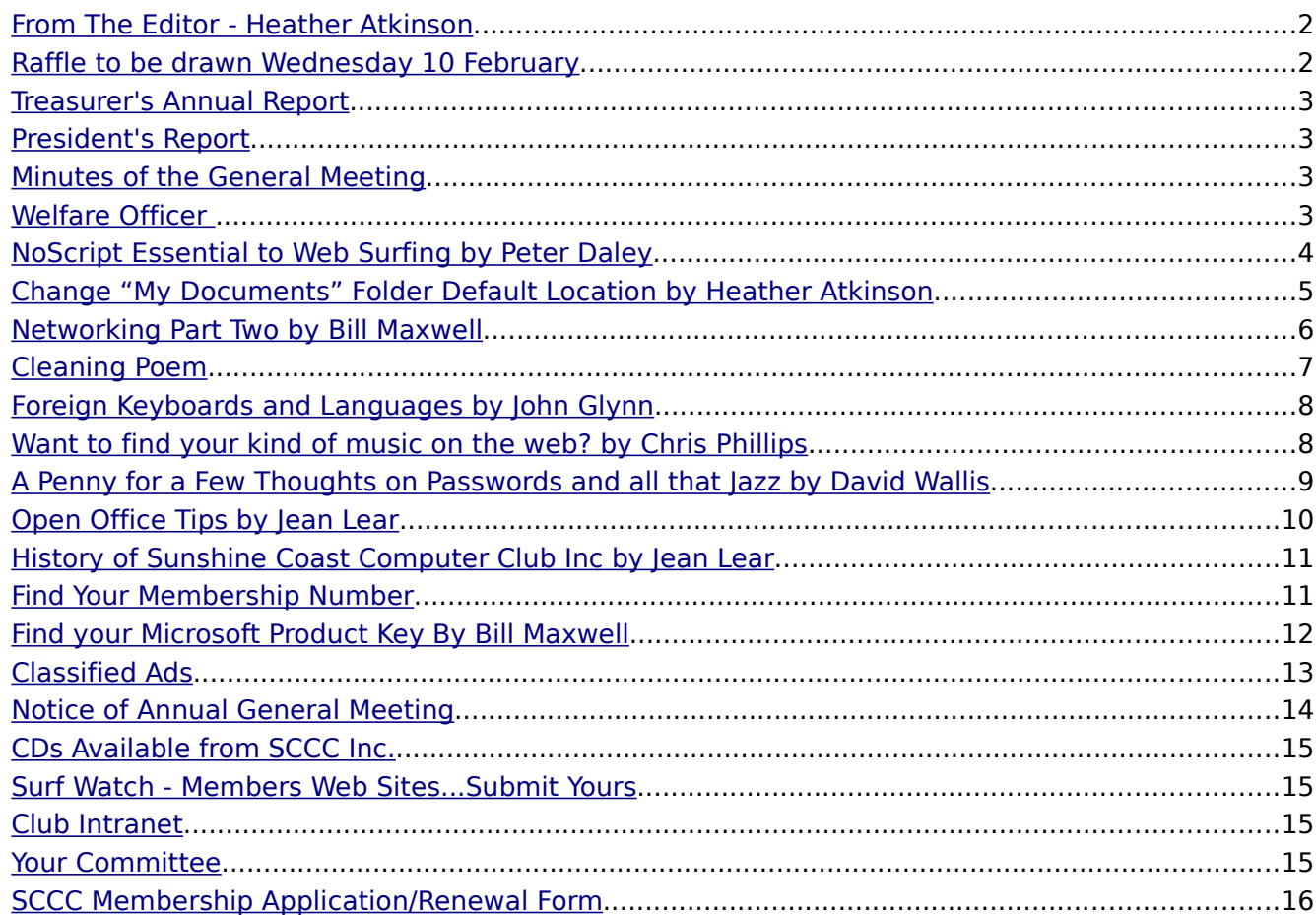

# **What's On......**

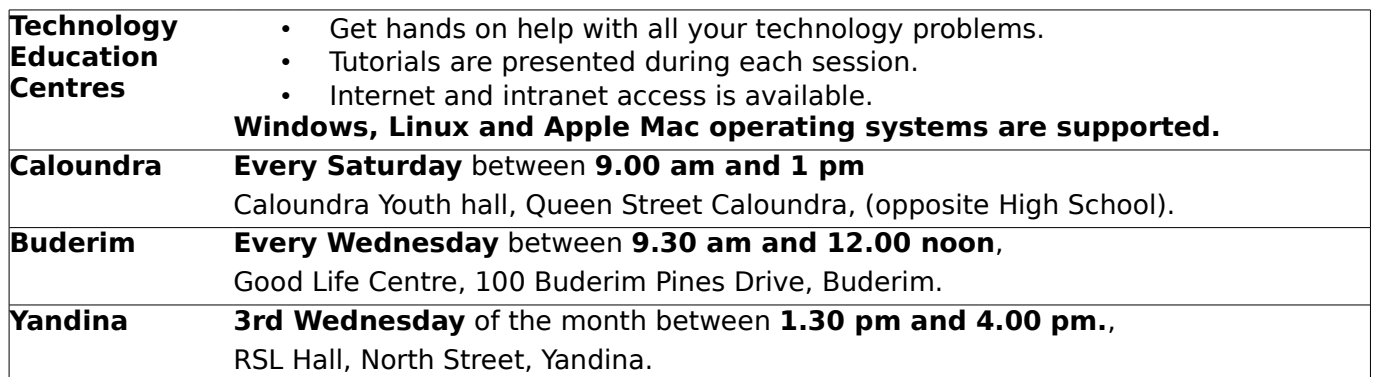

### <span id="page-1-1"></span>**From The Editor - Heather Atkinson**

#### **Bits'N'Bytes is produced monthly from February to December each year.**

**Contributions** for the newsletter are always welcome. Please send copy for the next issue to reach the editor as early as possible after the monthly meeting or by the deadline:<br>26 February 2010. Preferably February Email[:editor@sccc.org.au](mailto:editor@sccc.org.au%20) or Snail Mail: The Editor PO Box 549, Mooloolaba, Qld 4557.

#### **This magazine is created with OpenOffice and produced in printed form and also electronically in PDF format.**

**Copyright** - material in this newsletter may be copied in other publications provided that copyright rests with the Sunshine Coast Computer Club Inc., This permission is on condition that reference is made to SCCC (with original published date) in the reprinted item.

**Liability** - Although articles in this newsletter are checked for content, no warranty can be given for any loss resulting from the use of material in the newsletter. Articles and advertisements are printed in good faith and views and opinions are not necessarily those held by the club.

**SCCC Privacy Statement** - In joining the Sunshine Coast Computer Club please note that it is a club operated by volunteer members and operating within the community involving many activities relating to meetings, instructional and social functions for members and at times

visitors.

This requires the keeping of a member data base and the publication of the names of new members. The Club guards the member data base as best as possible and does not publish member's addresses nor telephone numbers unless authorized.

At times photographs are taken at meetings and functions and are sometimes published. Should you have any problems relating to your personal privacy which arises or is likely to arise, it is your duty and responsibility to advise the Club secretary in writing of the circumstances and requirements.

**What's on Bulletin -** What's On Bulletins are sent once a week, generally on a Monday afternoon, to all members who have provided the Club with their email address. These bulletins give details of up-coming tutorials and topics to be covered at the various meeting venues. You will also find items of interest and club announcements in these bulletins.

**Membership Cards for Collection** Membership cards for those members who joined or renewed membership for the month ending 20 January 2010 are available for collection at Caloundra and Buderim meetings. Cards that have not been collected in the previous twelve months are also available.

Note - Membership cards show the next renewal date of membership.

# <span id="page-1-0"></span>**Raffle to be drawn Wednesday 10 February**

The first raffle draw for the year will be drawn at the Buderim meeting.

The prize is a Sony ICD-UX91F Direct USB MP3 Digital Notetaker with a capacity of 4 GB. This model has Built in FM Radio, Records in MP3 / WMA, Direct USB Plug, Drag'n'Drop Audio Transfer and has Noise Cut Function (lower and higher ranged frequencies are suppressed to eliminate ambient noise) .

Read the full specifications at a Club meeting when you are buying your ticket. Bring the Notetaker to a Club meeting to record the tutorials or take it to any meeting you are attending to record the proceedings. This is the gadget you would like to have but maybe cannot justify the purchase.

To receive one for a one dollar raffle ticket would be super.

Help the Club help you by buying tickets in this raffle.

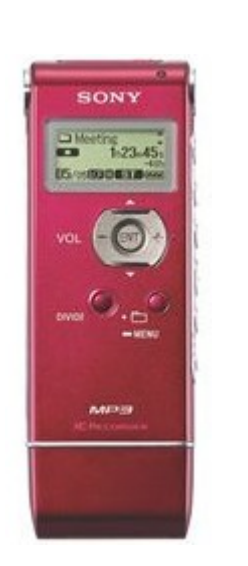

# <span id="page-2-3"></span>**[Treasurer's Annual Report](#page-2-4) President's Report**

**Operating Statement** 

For the Year ended 31 December 2009

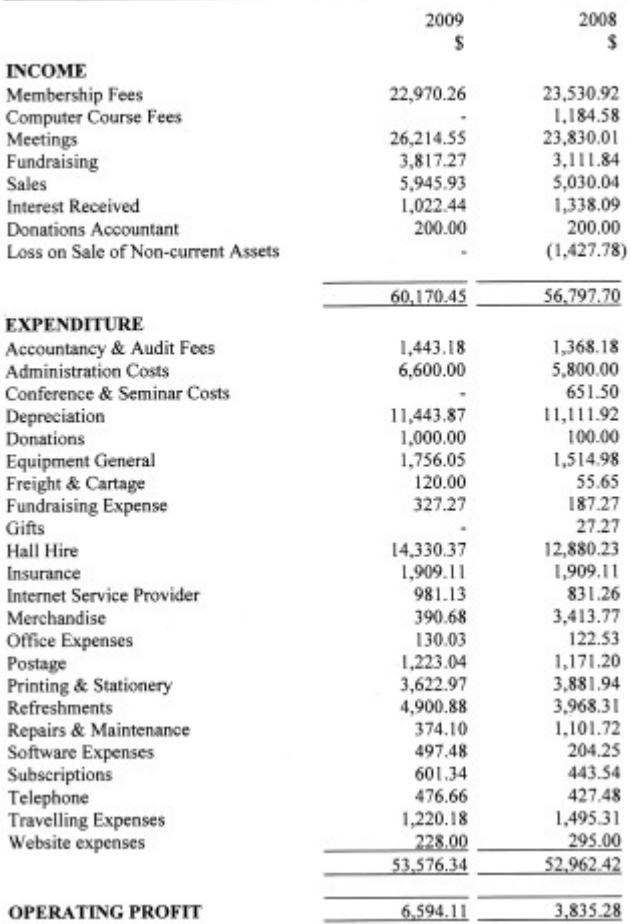

#### **Balance Sheet** As at 31 December 2009

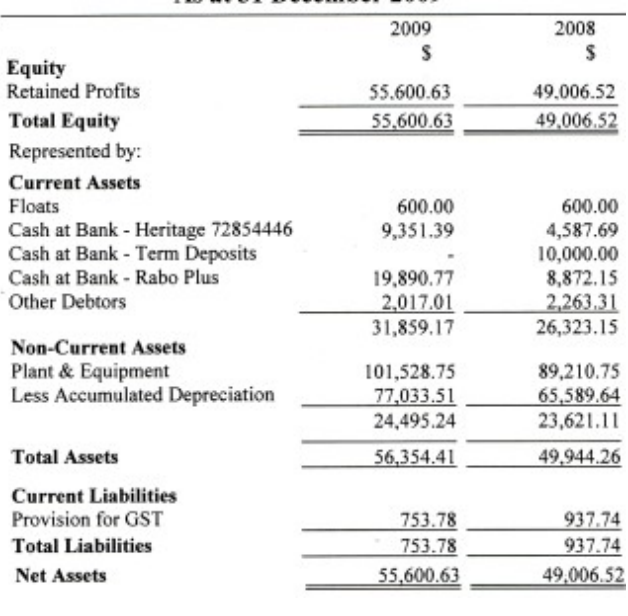

<span id="page-2-4"></span><span id="page-2-2"></span>I would like to thank everyone, committee members and volunteers for a great team effort again. It is only through this great team effort that everything runs so smoothly.

Peter Daley

#### <span id="page-2-1"></span>**Minutes of the General Meeting Held at Caloundra Community Youth Hall 5 th December 2009**

**Meeting:** Commenced 11.00 am

**Apologies:** Peter Dodwell, Tony Tasker.

**Minutes of Previous Meeting:** No Business arising from the previous minutes,

**Motion proposed** by Beth Caithness that the previous months minutes be accepted was Seconded by Graham Weeks. **CARRIED**

**New Members:** Shirley Baker, Alan Cooper, Thea Kenna, Christine Rose, David Stock, Peter and Penny Upton, Christina Walker.

**Treasurers Report:** Heather presented the Treasurer's report for the period  $21<sup>st</sup>$  October to 20<sup>th</sup> November 2009. Heather reported we had a very normal month with our usual expenses of hall hire, printing of the club magazine, and postage. We have now purchased an Apple Mac Computer so we can help members with all three operating systems. The Treasurer's report is published each month in the magazine.

**Motion proposed** by Heather Atkinson, that the Treasurer's Report be Accepted, was Seconded by Rod Dinte. **CARRIED**

**General Business:** Peter announced that over the next few months we would be selling off our out dated computers and invited those interested to put their names on a list. Meeting closed at 11.05am

<span id="page-2-0"></span>**Marie McGregor Sec.**

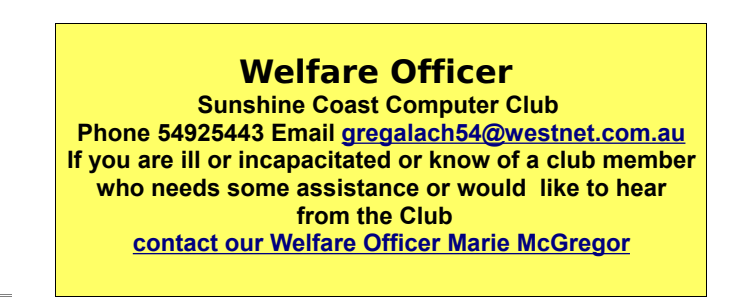

#### <span id="page-3-0"></span>**NoScript Essential to Web Surfing** by Peter Daley

At present, the hacker black market is paying \$100 per thousand hacked Australian computers. That's correct, there is a black market for hacked computers, and Australian computers are fetching top dollar, compared to other countries. Why do you think that Australian computers are getting top dollar? It's because we are easy targets as most of you don't take computer security seriously enough, plus being an affluent country, the hackers can make better money from a hacked Aussie.

You could argue the affluent part, depends on whether the banks get to your money before the hackers do.

You can secure your computer with all the modern, up-to-date security tools, but if you don't follow safe practices, you're very likely to get hacked or ripped off. It's just like driving a new car, with all the latest safety features, air bags and intelligent breaking systems, if you drive dangerously, you're more likely to crash and get injured. You need to use some common sense on the Internet, and stay away from sites that are notorious for hacking visitors computers, pornography, software cracks, copy violated music sharing and movie sites etc.

One other major new treats used by hackers is to break in though security holes in web browsers. This poses a serious threat to all operating systems Windows, Apple and Linux. This article reinforces what I have been trying to get across to everyone.

#### [http://www.news.com/8301-10784\\_3-9929861-](http://www.news.com/8301-10784_3-9929861-7.htm%20l?tag=nl.e703) [7.htm l?tag=nl.e703](http://www.news.com/8301-10784_3-9929861-7.htm%20l?tag=nl.e703)

They can use malicious scripts hidden in web pages to exploit vulnerabilities in any OS. The way to defend yourself against this sort of threat is to turn off all scripts. Unfortunately scripts are so wide spread that if you do this you can lose a lot web page functionality. Alternatively you can use the the Mozilla Firefox web browser downloadable from here,

#### [http://www.mozilla.com](http://www.mozilla.com/)

and install a Firefox Add-on called "NoScript", this will effectively block all scripts in pages you visit. You then use NoScript to choose when to allow scripts.

Once Mozilla Firefox is downloaded and installed

on your computer, and you are connected to the Internet, click on the menu item "Tools", and in the pop down box, click "Add Ons". When an "Add-ons" box appears, click on the "Get Addons" tab.

In the search box at the top left of this box, type in "Noscript" and click the "Search" button, then when the Noscript add-on description appears click the "Add to Firefox" button. The software installation box will now appear, click the the install button. The NoScript extension will be installed. Once it is installed, you will need to shut down,and re-open the Firefox browser before NoScript will become active.

#### **(When you re-open Firefox I suggest you read the information about NoScript that will appear in a tab window in Firefox.)**

Now when you visit web pages a Noscript options button, and symbol will appear at the bottom right hand corner of the Firefox browser window. A yellow bar will also appear indicating how many scripts are in the page that are being blocked.

Blocking all the scripts will speed up you web surfing because you will not need to wait until the all the fancy stuff loads. It will also mean you will need to make wise decisions on when to allow scripts in web pages.

I suggest not allowing any scripts in pages unless you really need the service. For instance if you go to your web bank service with NoScript you will not be able to log in until you tell Noscript to "Allow the bank site" by clicking on the NoScript Options button. So login boxes for services, plus Flash, Silverlight, and Java scripts will be blocked until you click the Noscript allow site, or temporary allow option when visiting any site. If you use it with another Firefox Add-on WOT, (Web Of Trust) a web site rating service it can make those decisions easier to make.

Statistically 1 in 9 web sites are dangerous at present! If you think I am exaggerating look at the web site rating stat's at the bottom left hand corner of the [WOT](http://www.mywot.com/) home page web site. So using NoScript wisely can give you a lot of protection!

© 2010 Peter Daley,

#### <span id="page-4-0"></span>**Change "My Documents" Folder Default Location** by Heather Atkinson

It is a really good idea to have your hard drive partitioned into two – or more - virtual drives. In this way you could have your operating system and programs installed on one drive and your documents and email saved to another drive. Then you can easily backup your personal data as it is all contained in one place and, should disaster strike, you can reinstall your operating system safe in the knowledge that all of your personal files are safely stored away on a separate drive.

When Windows installs, even if you have split your hard drive into more than one drive, it sets the Documents folder to the same drive that it is installed on. This is usually C:\Documents and Settings\user name\My Documents (in Windows XP or earlier) or C:\Users\user name\Documents (in Windows Vista),

So, if you create a file and then elect to save it you would normally want to save it in your "My Documents" folder and C:\Documents and Settings\user name\My Documents is where it would be saved.

You need to take control and tell Windows where you really want your personal data stored.

To change the default location of the My Documents folder, follow these steps:

- 1. Click Start, My Documents.
- 2. Right-click My Documents, and then click Properties.
- 3. Click the Target tab.
- 4. In the Target box, do one of the following:
	- 1. Type the path to the folder location that you want, and then click OK. For example, D:\My Stuff.
- If the folder does not exist, the Create Message

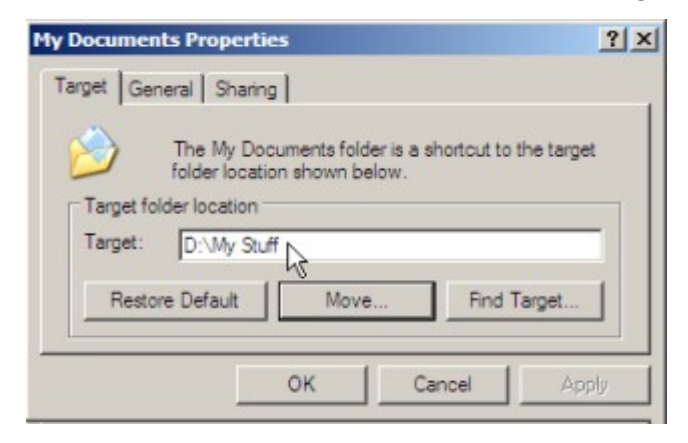

dialog box is displayed. Click Yes to create the folder, and then click OK.

-or-

2. Click Move, click the folder in which to store your documents, and then click OK twice.

If you need to create a new folder, click Make New Folder. Type a name for the folder, and then click OK twice.

5. In the Move Documents box, click Yes to move your documents to the new location, or click No to leave your documents in the original location.

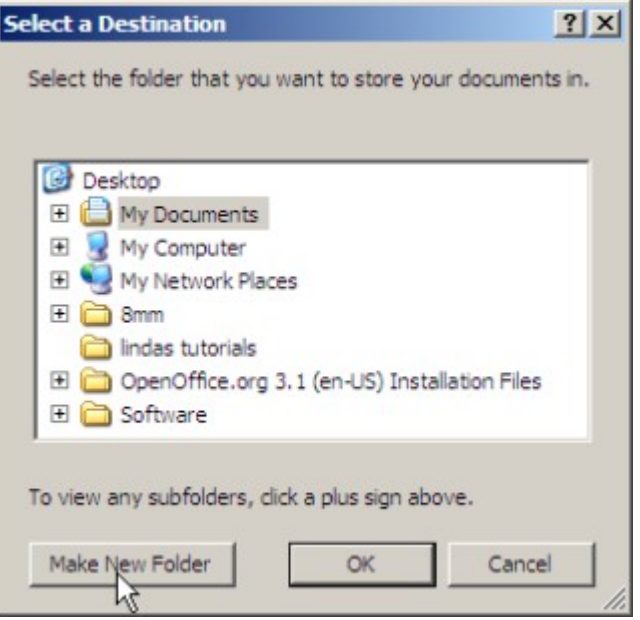

If you have more than one user on your computer, you would repeat this procedure for each of the users, nominating a new Target folder for each user. e.g. D:\Marys Stuff and D:\Freds Stuff.

To move your Thunderbird email storage folder to your new location, open Thunderbird and point to Tools/Account Settings. You will find the Local Directory under Server Settings for each of your accounts and you can change the path here. Also click on Local Folders and change the path of the Local Directory.

For directions on moving your email storage folder to your new location for other email programs, see my article in the December 2007 edition of Bits'N'Bytes. These directions may be a bit out of date now.

# <span id="page-5-0"></span>**Networking Part Two** by Bill Maxwell

In Networking Part One you saw what equipment was required, now I will show you how to connect that equipment and set up your computers in a Peer-to-Peer network where all computers will be equal with no server.

You have two or more computers with their NIC's installed, a wireless router with Ethernet Ports on the rear and some Ethernet cable with the connectors fitted.

Connect each computer to the routers Ethernet ports. This picture shows a single computer connected to an ADSL Modem/router.

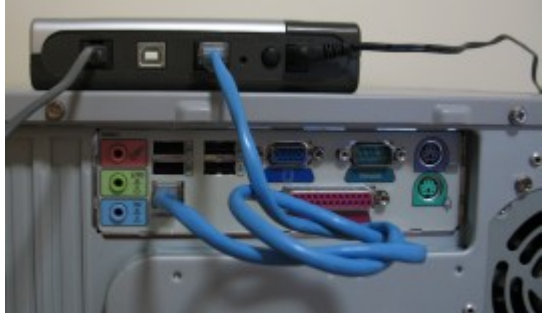

On each XP computer run the Network Setup Wizard. It is possible to make the settings without using the Wizard, however there are some adjustments and checks only the Wizard preforms. Vista does not have the Wizard.

1. On Windows XP: START > All Programs > Accessories > Communications > Network Set Up Wizard

This is the first window that comes up: Click Next.

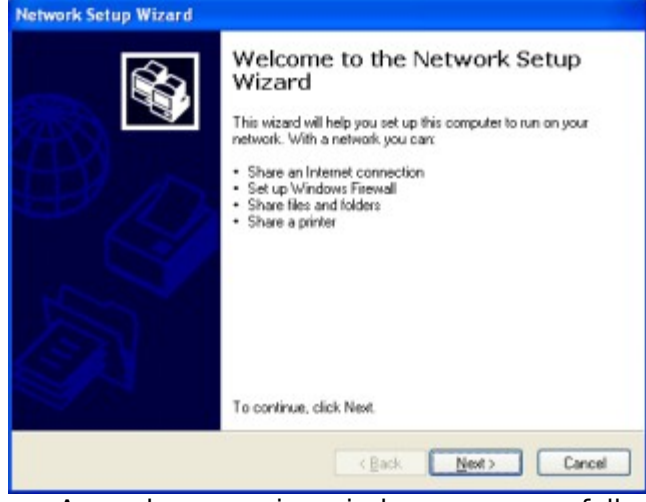

As each successive window comes up, follow the instructions I have provided:

2. "Before you continue...." Window Opens: Click Next

3. "Select a connection Method":

Tick "This computer connects to the internet through a residential gateway....."

Note: if you have not connected the network cables you will get a different window stating there is no network connection.

4. Computer Description: Give it a description like XP or Vista.

Computer Name: Give it a Name.

#### **NOTE: Each Computer on your network MUST HAVE A DIFFERENT NAME.**

Workgroup Name: MSHOME or Workgroup are common names, but you can give it anyname. Only a single word is allowed.

#### **NOTE: The WORKGROUP Name on each computer MUST BE the SAME**

- 5. File and Print Sharing. Tic Turn on File and Print Sharing.
- 6. Ready to Apply Network Settings: check the results of what you entered and click Next.

No need to make a disk. Just do the same on each computer running Windows XP.

Remember: Each computer on the network must have a DIFFERENT NAME and the Workgroup NAME must be the SAME on each computer.

On Windows VISTA: Vista does not have a Network Setup Wizard and will set up a network automatically each time it detects a connection to a different network. However you still have to make sure the WORKGROUP name is the same on all computers.

In **Control Panel** Click on **SYSTEM** and check the section under "Computer Name..."

Click on **Change Settings** and then on **Change** to alter the Computer name and workgroup name.

In **Control Panel** click on **Network and Sharing Center.** The diagram at the top shows the network map between your computer and the Internet. There should 2910 be no red X's on the lines. If there is click on the RED X and the Windows Network Diagnostics tool will start.

In the next section make sure your network is listed as a Private Network.

Continued on Page 7

### February 2010 Bits'N'Bytes

In the "Sharing and Discovery" section make sure the first four settings are "ON"; (Network discovery, file sharing, Public folder sharing, printer sharing.

Password protected sharing and media sharing should be OFF.

Once you get all the settings made you should be able to share files between the computers.

Open Windows Explorer and click on NETWORK and expand the tree.

On my network the workgoup name is waterlilly and you can see the computer names Vista-Bill and TWO on that network.

#### Windows XP: Folder Tree

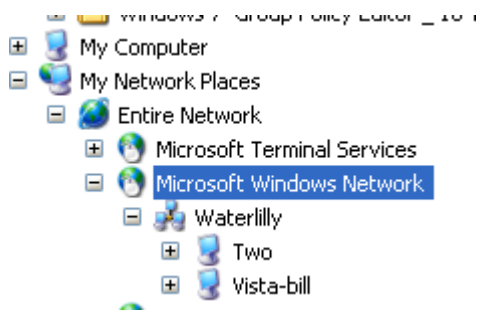

Vista does not show the workgroup name.

#### Windows Vista: Folder Tree

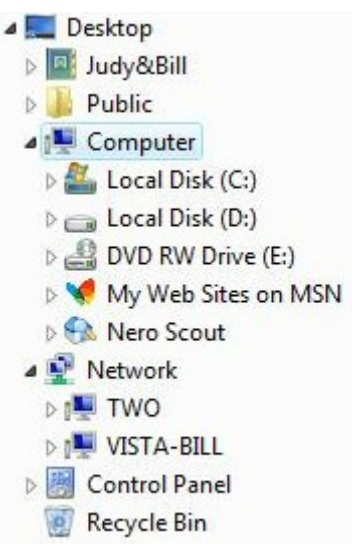

Click on one of the computer names and you will see the shared folders on that computer. Just drag and drop any file to a local folder.

To share a folder in XP just right click on the folder and select sharing. Vista already has public folders set for sharing.

#### <span id="page-6-0"></span>**Cleaning Poem**

I asked the Lord to tell me Why my house is such a mess He asked if I'd been 'computering', And I had to answer 'yes.'

He told me to get off my butt, And tidy up the house. And so I started cleaning up... The smudges off my mouse.

I wiped and shined the topside. That really did the trick..... I was just admiring my good work. I didn't mean to 'click.'

But click, I did, and oops - I found A real absorbing site That I got SO way into it - I was into it all night.

So nothing's changed except my mouse. It's as shiny as the sun. I guess my house will stay a mess..... While I sit here on my bum.

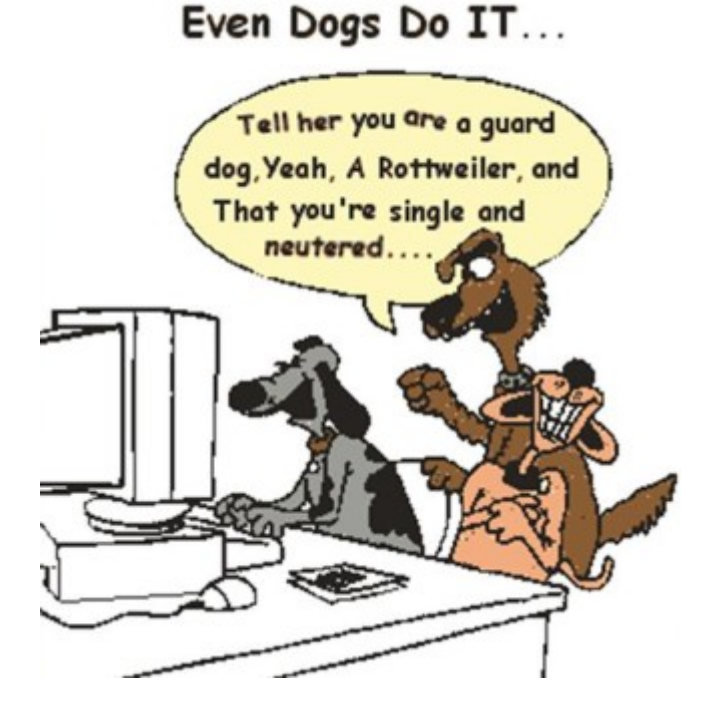

### <span id="page-7-1"></span>**Foreign Keyboards and Languages** by John Glynn

This is a short article for those members who have a need to use a language,other than English, for correspondence, etc, with family members, friends, colleges. Mandriva comes bundled with all the worlds languages, including their keyboards. It is easy and simple to set up 2 icons on the desktop, which will allow you to switch between two keyboards and hence the language character set, with a single click. The example will show how to set up the icons for English & German.

1.Setup the English keyboard icon

a) Right click on the desktop background to open the desktop menu ad select "Create New" then "Link to Application".

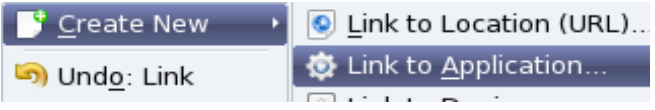

b) This will open a new dialogue box. Click on the large ? To select a desktop icon – I use the "Actions" group, but the choice is yours and huge.

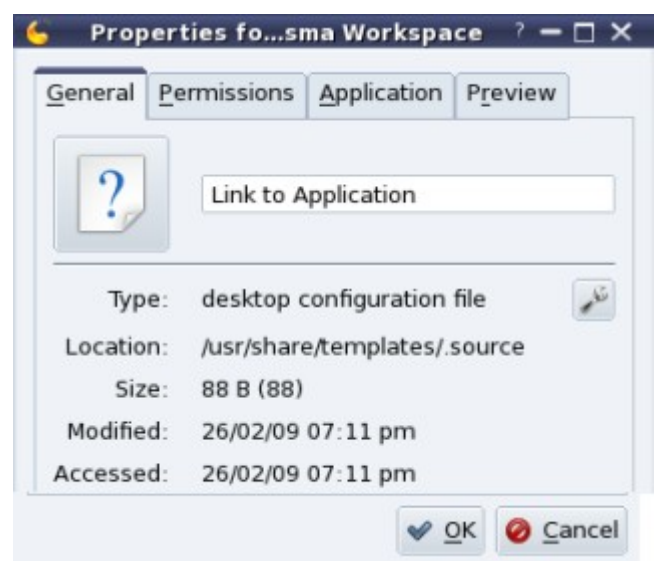

c)Click on the Application tab at the top of the dialogue box to open this section. Fill in the various fields as shown below.

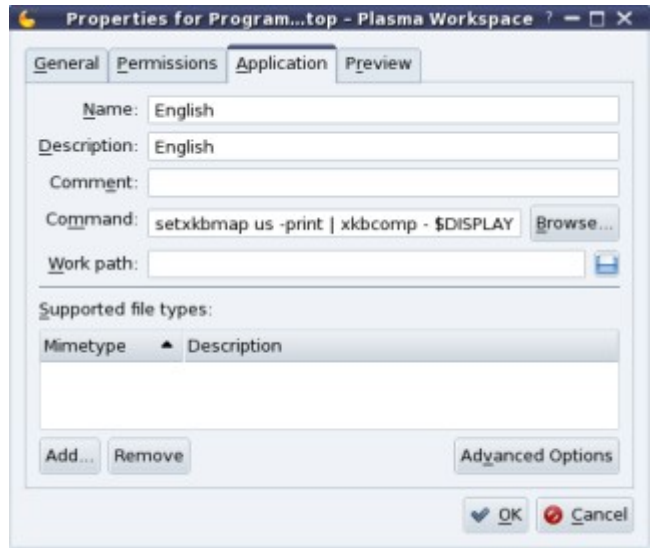

The Command line entry is :- setxkbmap us -print | xkbcomp - \$DISPLAY

d)Click OK and the application, with your choice of icon, will appear on the desktop.

2.Repeat the above procedure with German(Deutsch) in the "Name" and

"Description" fields and setxkbmap de -print | xkbcomp - \$DISPLAY in the "Command" field. The de here selects the German keyboard and character set.

Other languages use the international internet 2 character code? (I think)

To swap between two languages simply click on one of the icons. The new keyboard will work with all applications.

NB! Make sure you click on English before turning your computer off to avoid password problems.

# <span id="page-7-0"></span>**Want to find your kind of music on the web?** by Chris Phillips

Why not try [http://www.live365.com/index.live.](http://www.live365.com/index.live) This web site has literally thousands of on-line broadcasters streaming every type of music, some genres seldom heard on conventional radio. Most of it is free, but some requires require a subscription. If you can tolerate the occasional advertisement you might find what you are looking for. Just type in the brand of music you like in the search bar and a selection of stations will appear.

If you have a suggestion for a "Web site of the month" which is informative, humorous, educational or just plain interesting that would appeal to fellow members, please contact the editor by email at editor@sccc.org.au and it could become a regular feature.

#### <span id="page-8-0"></span>**A Penny for a Few Thoughts on Passwords and all that Jazz** by David Wallis

Some sixty years ago, I was inducted into the world of the penny. It was a vital piece of equipment for a wet behind the ears cadet journalist keen to make his mark as a court reporter.

First step was to acquire a supply of pennies ... easy, ask the conductress on the bus to change a shilling into pennies. She was delighted to lighten her load.

In the magistrates court make copious notes and phone the story to the office using two of these pennies. The process was repeated during the day as more stories developed.

In later years when I had progressed to the role of sub-editor and the paper was being produced using computer technology the penny came to the rescue as a password friend.

Do you remember the first time when you sat in front of that screen which was asking for a password? A bit daunting. Remember, if you got it wrong someone would steal your exclusive story so a secure password was essential

So try Pennies from Heaven … a catchy little tune. It led to PfH as the start of your password. Add a few numbers - say the last four digits of your phone number and you had a seven character password that was easy to remember yet hard to crack.

The big advantage of such a process is there is nothing paper for hackers to steal. For hackers, read the rest of the world for a password should be yours and yours alone.

Here are a few more thoughts about passwords. First the numeric part.

Good sources of numbers are birth days, pin numbers, rego numbers, army or other forces numbers ... in fact any set of numbers that are imprinted on your memory.

When it comes to letters ... the alpha part ... the choice is only bounded by your imagination.

Take song titles ... Born to Love springs to mind. It gives BtL to combine with those digits

Or movie titles ... Kind Hearts and Coronets leads to KhaC ... the choice is limitless - you are only bound by your imagination.

The following advice from Wikipedia is worth noting ...

"The easier a password is for the owner to

remember generally means it will be easier for a hacker to guess. Passwords which are difficult to remember will reduce the security of a system because (a) users might need to write down or electronically store the password, (b) users will need frequent password resets and (c) users are more likely to re-use the same password. Similarly, the more stringent requirements for password strength, e.g. "have a mix of uppercase and lowercase letters and digits" or "change it monthly," the greater the degree to which users will subvert the system.

"In Jeff Yan et al. examine the effect of advice given to users about a good choice of password. They find that passwords based on thinking of a phrase and taking the first letter of each word, are just as memorable as naively selected passwords, and just as hard to crack as randomly generated passwords. Combining two unrelated words is another good method. Having a personally designed algorithm for generating obscure passwords is another good method.

"However asking users to remember a password consisting of a "mix of uppercase and lowercase characters" is like asking them to remember a sequence of bits: hard to remember, and only a little bit harder to crack (e.g. only 128 times harder to crack for 7-letter passwords, less if the user simply capitalises the first letter). Asking users to use "both letters and digits" will often lead to easy-to-guess substitutions such as 'E'

'3' and --> '1', substitutions which are well-known to crackers. Similarly typing the password one keyboard row higher is a common trick known to crackers." end Wiki quote.

For those interested in testing the strength of a password, John the Ripper available from [http://www.openwall.com/john/](http://www.openwall.cornjohn/) is a free program.

John the Ripper is a fast password cracker, currently available for many flavors of Unix, Windows, DOS, BeOS, and OpenVMS. Its primary purpose is to detect weak Unix passwords.

Besides several crypt(3) password hash types most commonly found on various Unix systems, supported out of the box are Windows LM hashes, plus many more with contributed. patches

### <span id="page-9-0"></span>**Open Office Tips by Jean Lear**

#### **Alternative Way to Insert a Table**

While you can insert tables via the Insert->Tables functions, you can also insert a one row table by typing the syntax -

+----------+--------------------+-----------+ onto a new line and the moment you press enter, the line gets converted into a table, and where the " $+$ " characters are turned into vertical lines.

The row height of the table can be increased when you are within a cell of the table by pressing enter. The advantage of a table entered using the above is that you have a visual of what the width of each cell of the table will be as you do the above.

(Note - If that conversion doesn't happen, you might have deactivated the feature in the past. Go to Tools -> AutoCorrect -> Options. Put a check beside "Create table". Check that Format -> AutoCorrect -> While Typing is enabled too.)

**Searching the Web from Within Open Office** When working in a document, there will be moments where you want to check up on a word/phrase. Instead of firing up your browser, navigate to your search engine and perform the search, now you can do it all in your OpenOffice.

Go to View->Toolbar. Locate Hyperlink bar and put a check beside it. A new toolbar will now appear. Now, whenever you highlight a word, it will appear on the left column of the hyperlink bar. On the extreme right, you can see a icon of a globe and glasses with a drop down option. Select the dropdown option and you can find a list of search engine.

Click on your favourite search engine. Your default web browser opens and searches the highlighted terms in the search engine.

You are not restricted to the search engines listed in the hyperlink bar. You can add new sites for OO to search. Simply go to Tool->Options- >Internet->Search. Click on the "New" button to add your favourite sites.

#### **Vertical Text in Open Office Writer**

Here are five listed options to write your Open Office Writer text in a vertical direction:

- 1. Using a (graphical) text box and rotating the text box by 90 degrees
- 2. Using a vertical text box (available when Asian language support is enabled)
- 3. Using Fontwork
- 4. Using a frame with vertical text direction

(Asian language support enabled)

5. Using a very narrow text box

Go to -

[http://blogs.sun.com/oootnt/entry/writing\\_vertica](http://blogs.sun.com/oootnt/entry/writing_vertical_text)  $l$  text – for an explanation of how to do each of these.

#### **How to Change the Default Font**

You can set the default font in Tools > Options > Text Document > Basic Fonts, but that doesn't change the size of the font.

To change the size of the default font as well as the font itself, make the change in the default paragraph style. Then make the document into a template and set it as the default template.

Here's how to do all this:

- 1. Open a blank document.
- 2. (Optional) Use Tools > Options > Text Document > Basic Fonts. Select the font from the drop-down lists. Click OK to save.
- 3. Press F11 to open the Styles and Formatting window. Click the Paragraph Styles icon. Right-click on Default and choose Modify. On the Font tab, set the required typeface and size. Click OK to save.
- 4. To save this document as a template, use  $File$  > Templates > Save. Give the template a name and save it in the Default folder. (You can put it anywhere you like, but that makes it easy to find again.) Click OK.
- 5. To make this template the default template, use File > Templates > Organize. Select the template you just created, then click Commands > Set As Default Template.

Now any text documents you create with File > New (or the New icon) will have the typeface and size you want.

You can also set margins, spacing, paragraph spacing, printer setup in the default template.

If you want different default fonts or sizes for different types of documents, you can set up several templates and use File > New > Templates and Documents (instead of File > New) to choose one when starting a new document.

#### <span id="page-10-1"></span>**History of Sunshine Coast Computer Club Inc** by Jean Lear

During the years there have been changes in the format and locations of meetings of SCCC. The early meetings of the Club after its formation in September 1988 were held at the Caloundra State High School on one night per month, using one allocated room. Due to increase in numbers two meeting rooms were later used with members being given restricted use of School computers. In May 1999 due to the increase in numbers attending the monthly meeting this night time meeting moved to the Community Hall. After this move the Club rented the small meeting room (now our store room for computers, etc.) for providing two computers for hands on help before the monthly meetings. The nightly monthly meeting was changed to a daytime meeting commencing Saturday 5 February 2006. There were a number of reasons for this change. One of these was that it would give members who did not wish to drive at night a chance to attend.

The first Maroochydore evening meeting was held in September 1999, at the Life Line Counselling Centre in Duporth Avenue, Maroochydore. The meeting was in the same format as the monthly night meeting held in Caloundra with two computers available for hands on help. There was a change of venue for the Maroochydore meeting in March 2000 with a move to the Uniting Church Hall in Millwell Road, In May 2000 there was another change in venue

– this time to Milwell Road Community Centre, as the Church Hall was not big enough for the numbers attending. Day time Drop-Ins commenced in Maroochydore in mid 2001 but due to problems with the availability of the Milwell Road Community Centre these were moved to the Goodlife Centre in Buderim to cover the Buderim and Maroochydore areas and were run there weekly. The night meetings at Maroochydore ceased after 17 November 2005. There had been a drop off in attendance at the night meetings as members seemed to prefer attending the day time sessions at Buderim.

When the Club commenced meetings in the Noosa area at the Christian Outreach Centre in May 2003 a monthly meeting was held on the first Saturday of the month. Noosa Meetings ceased in September 2009, with the amalgamation of these meetings with the monthly meeting held at Yandina to cover the North Coast area of the Sunshine Coast.

Monthly meetings have been held at Yandina since March 2002.

Event and meeting times have been changed constantly over the years as technology and membership needs have changed. It is because the Club has been allowed to change, that the Club has grown and prospered. These changes were brought about to make the Club more efficient, save the Club money and to better cater for the majority of member's needs.

# <span id="page-10-0"></span>**Find Your Membership Number**

The member whose number was hidden in the November 2009 edition of Bits'N'Bytes has not responded. There is still time so take another look at last month's magazine! You are allowed 60 days from the publication date to claim your prize. Otherwise, the prize is forfeited!

Do you read your Bits'N'Bytes each month? Find your membership number hidden somewhere in one of the pages and win five free tickets in the current raffle.

The membership number will be chosen at random and will appear as a four digit number within the text of the magazine and may be on any page.

Do not forget to thoroughly scrutinize every magazine for your membership number hidden within the text of articles each month.

The number is placed in the 2910 middle of a sentence like this!

Start looking now! The lucky membership number is hidden somewhere in this month's edition. Is it yours?

When you find your number contact the club by email at [editor@sccc.org.au](mailto:editor@sccc.org.au) or phone 54921005 to claim your prize.

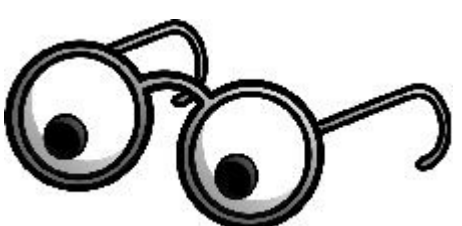

# <span id="page-11-0"></span>**Find your Microsoft Product Key By Bill Maxwell**

1. When you install a Microsoft Operating System such as Windows XP you will be asked to enter the Product Key. The product key is in the format xxxxx-xxxxx-xxxxx-xxxxx-xxxxx. This sticker can be found on the box you purchased. **DO NOT LOOSE THIS KEY.** You may think you're purchasing a CD, but in fact, it is this Product Key you are purchasing, it is more important than the disk. This sticker also guarantees that you have an original Microsoft Product and not a copy. Do not purchase any Microsoft product unless you can see this sticker.

2. When you purchase a computer with the operating system already installed it will have the sticker some were on the case. Make sure it does or don't purchase the computer. This product key is important if the Operating System needs to be reinstalled.

3. Lost your product key? How do you find It? You have the CD but can't find the sticker anywhere. Well guess what! The product key is NOT on the CD, so don't go looking for it there. The fact is that for any given version of a Windows CD, the CDs are all the same. The key to unlock the CD is NOT stored anywhere on the CD. If it were, each CD would have to be slightly different. A manufacturing nightmare.

4. One of the reasons that the product keys are unique is to prevent piracy. Each person should receive a unique product key, and thus that product key should be used to install on only one machine, unless you purchased a multi-site license.

If your system is operational it is possible to examine the Registry and extract the product key. However with XP, Vista and Windows 7 the key information is encrypted and you need special software to reveal it. One such program is The Magical Jelly Bean Key finder. It is a FREEWARE open source utility that retrieves your Microsoft Product Key (CD Key). This program works with XP, Vista and Windows 7 as well as Microsoft Office suite of programs.

The program can be downloaded from [http://www.magicaljellybean.com/key finder.](http://www.magicaljellybean.com/key%20finder)

# **Help with Computers Andrew Hadland Diploma ICT Phone 5491 8645**

- **Help with all aspects of Computer Functions**
- **Tuition Emails Scanning Video Editing**
- **Burning CD's / DVD's Backups**
- **Protection Anti Virus Spyware – Firewall**
- **Internet ADSL Setup**

**[Computer - Repairs – New Systems](mailto:andrewhad@gmail.com)**

# **Peter Daley**

**Computer Repairs and Upgrades for Windows and Linux. Data Recovery, Computer and Internet Training and Setup. Home Entertainment and Hi Fi systems setups and advice. Custom built computers, all computer systems are tested before pickup. Award Winning Web Page Designer!** 

# **[E-mail: \( Peter Daley\).](mailto:vital1@ozemail.com.au)..**

PH 0754913279  [| Free Books |](http://www.ozemail.com.au/~vital1/books.htm) [| Links |](http://www.ozemail.com.au/~vital1/lstlinks.htm) [| E-mail |](mailto:vital1@ozemail.com.au)

# **Just for a Giggle submitted by Denise King**

**Some of the winners of The Washington Post's yearly neologism contest, in which readers are asked to supply alternative meanings for common words.**

- **Coffee (n.), The person upon whom one coughs.**
- **Flabbergasted (adj.), Appalled over how much weight you have gained.**
- **Abdicate (v.), To give up all hope of ever having a flat stomach.**
- **Esplanade (v.), To attempt an explanation while drunk.**
- **Willy-nilly (adj.), Impotent.**
- **Negligent (adj.), Describes a condition in which you absent-mindedly answer the door in your nightgown.**

# <span id="page-12-0"></span>**Classified Ads**

Classified Advertisements in Bits'N'Bytes - Editorial Policy is that B'N'B Classified Advertisement -

- 1. Are for the use of members only.
- 2. Items must not be of a business or commercial nature.
- 3. Items submitted should be limited to a few items no huge garage sale lists please!
- 4. Items should preferably be relevant to computers, graphics, video, audio, electrical or electronic hobbies etc. Adverts for other types of household goods will be accepted only if there is sufficient room for them.
- 5. Ads should preferably be forwarded direct to [editor@sccc.org.au](mailto:editor@sccc.org.au) or phoned in to 54913279.
- 6. The Editor reserves the right to reject or edit any material .

### **FOR HIRE OR LOAN**

The Sunshine Coast Computer Club owns data projectors, laptops, external DVD burners, scanners, digital cameras,etc.

This equipment is available for hire or loan to members when it is not required by the club for meetings and presentations.

Contact your club if you need to borrow or hire equipment.

# **Email: [sccc@sccc.org.au](mailto:sccc@sccc.org.au?subject=For%20Hire%20or%20Loan) Telephone: 0754921005**

#### **FOR SALE**

#### **ASUS Desktop Computer System**

Intel Pentium 4CU, 2.66 GHz, 992 MB RAM Windows WP Home SP3 LG Flatron 19" screen. Lemark X75 Printer\Copier\Scanner Multimedia Subwoofer Speaker System MS Word 2002, MS Office 97 Nero 7, Windows Movie Maker, WMP 11, C Cleaner, AVG, Paint Shop Pro 8(not installed), Pinnacle TV \$400 ONO

> Robyn Cameron 54527342

#### **FOR SALE**

Dell E772P 17" CRT Monitor New in carton \$55 Jim Irwin

5493 9324

### **FOR SALE**

**Alteck Computer**  Windows XP Home Edition Service Pack 2 (build 2600)

80.5 Gigabytes Usable Hard Drive Capacity 960 Megabytes Installed Memory 1gig RAM Sale Price \$220.00

**HP. Flat Bed Scanner Model 320 C** Sale Price \$ 60.00

Leslie Goodman lavkigo@southernphone.com.au

# **FOR SALE**

**Compaq Laptop** Seven months old and with a two year warranty. Windows Vista Home Basic Intel CPU at 1.66 Ghz. 1gig. of ram. Immaculate order. Asking price \$650 o.n.o.

> Colin Jones 5439 9994

**X ELECTRONICS** LEADING EDGE | Computers

Switched On Service Computer Corner Leading Edge Caloundra Now bigger & brighter with 2 stores!

Computer Shop: Ph: 5492 8523

Electronics Shop: 3/14 Bowman Road Caloundr: 3/14 Bowman Road Caloundra Ph: 5491 8533 computerco@westnet.com.au sales@leadingedgecaloundra.com.au

Helping SCCC With Service, Apple, PC and Electronic needs.

Authorised Westnet Ask About our special offers for SCCC members.

# <span id="page-13-0"></span>**Notice of Annual General Meeting**

The 2010 Annual General Meeting and Election of Officers for the Sunshine Coast Computer Club Inc. will be held at the Caloundra Community Youth Hall on Saturday 6 February 2010, commencing at 10am.

Nominations and Acceptances for positions must be received by the Secretary on or before 5 February 2010, or at the Annual General Meeting. They may be delivered

- by email – [sccc@sccc.org.au,](mailto:sccc@sccc.org.au)
- by post SCCC Inc., PO Box 384, Caloundra 4551
- or by hand at a meeting.

#### **NOMINATION**

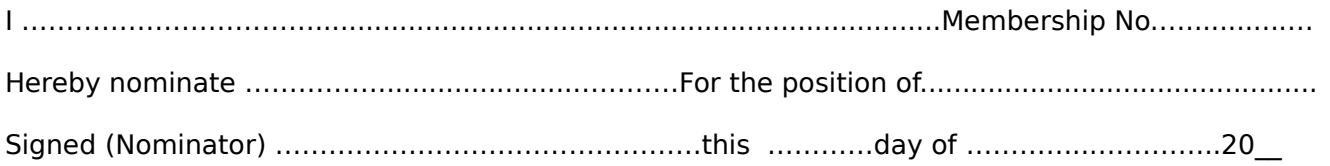

### **ACCEPTANCE**

# I ……………………………..........................................................................Membership No.…............… Hereby accept the above nomination. Signed (Candidate) ………………………………...............This ...………day of ………………… …20\_\_

# **PROXY FORM**

I ……………………………..........................................................................Membership No.…............… being a financial member of the Sunshine Coast Computer Club Inc.,

Hereby appoint ………………………………………………….…....................Membership No. ……………… also being a financial member of the Sunshine Coast Computer Club Inc., or failing him/her, the Chairman of the meeting, to vote for me and on my behalf, at the above AGM and Election of Officers

Signed ……………………………………………………….This ………....... day of………………….... 20\_\_

If you desire to direct your proxy how to vote. please insert (X) in the appropriate space. **AGENDA** 

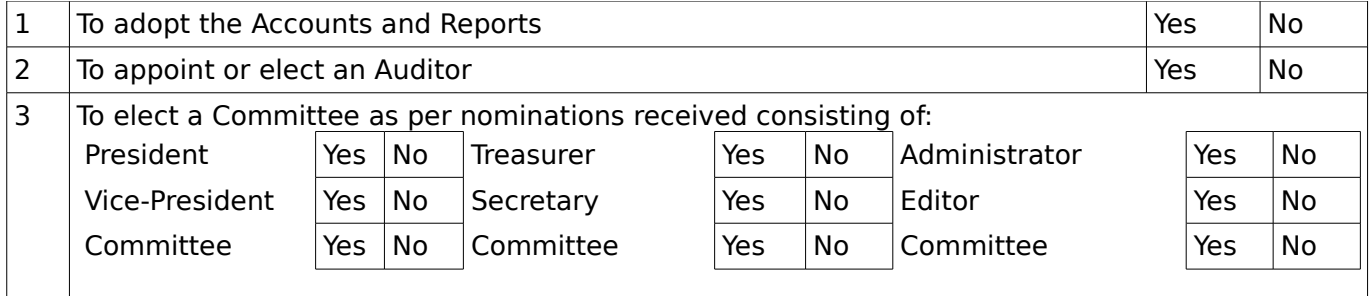

# <span id="page-14-3"></span>**CDs Available from SCCC Inc.**

Please Print : Name(First)............................................(Last)..............................................................

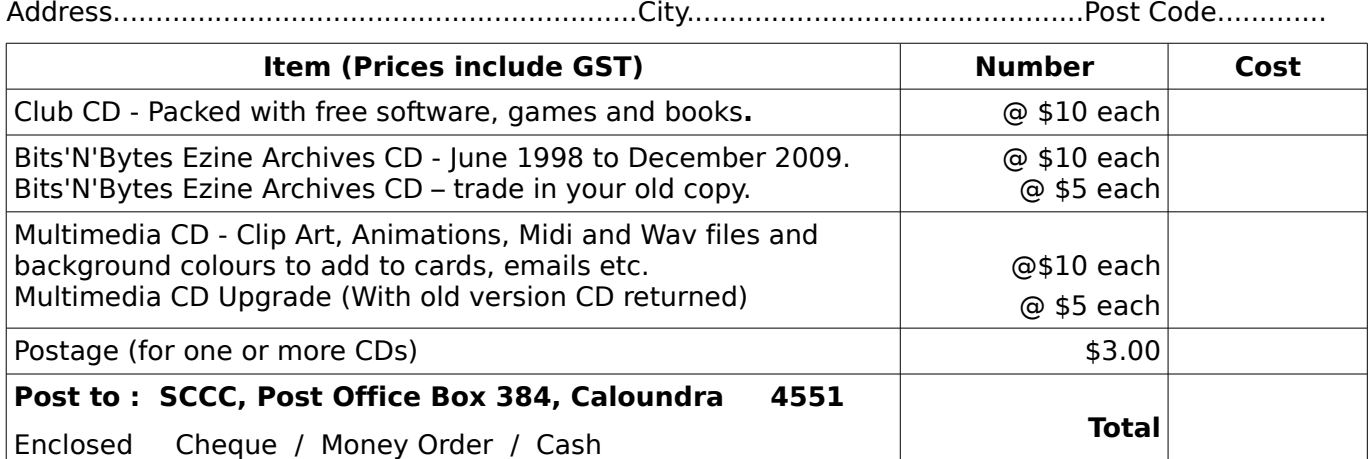

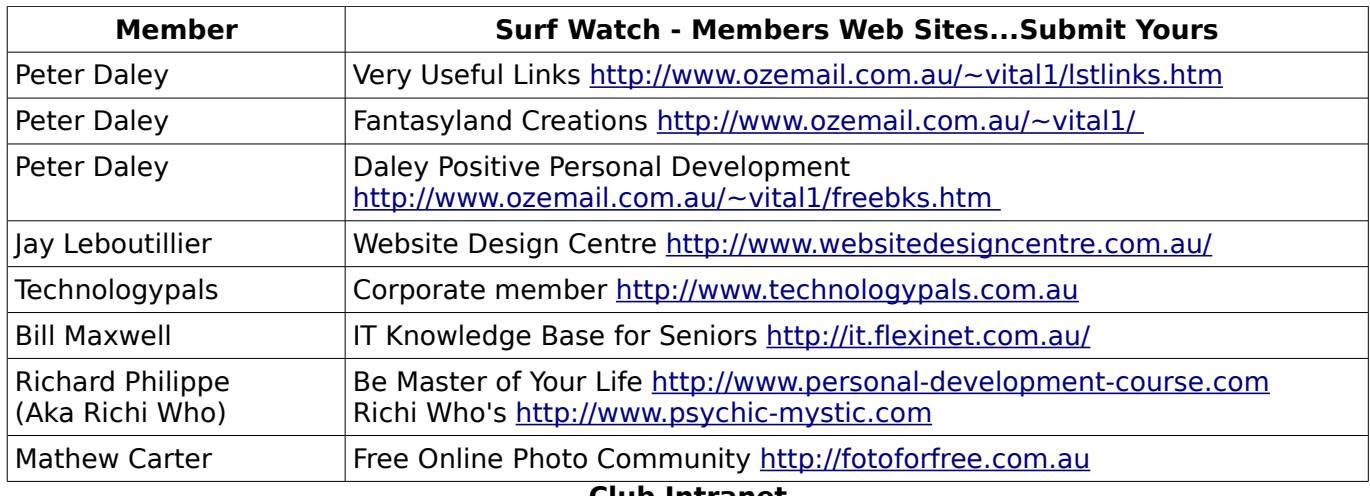

#### <span id="page-14-2"></span><span id="page-14-1"></span><span id="page-14-0"></span>**Club Intranet**

The Club Intranet is available at all meeting venues. It is packed with up to date free software, tutorials and back issues of Bits'N'Bytes. Access it from any networked computer at the venue.

Type In your browser address bar:

**192.168.1.222** (If you are at Buderim) or **192.168.0.222** (If you are at Caloundra or Yandina)

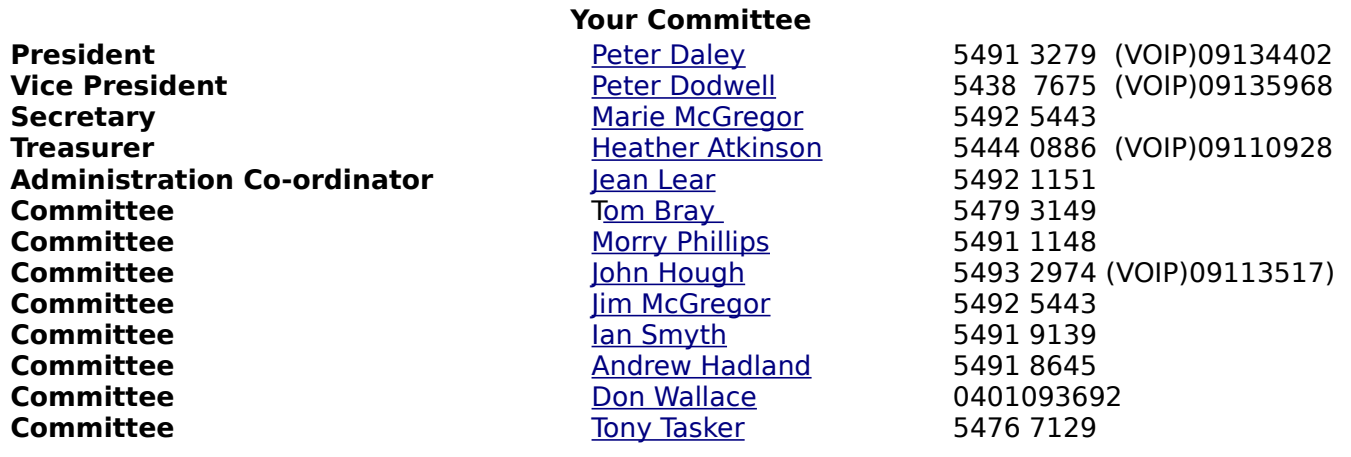

# <span id="page-15-0"></span>**SCCC Membership Application/Renewal Form**

### **Applications can be posted to SCCC Inc., P O Box 384, Caloundra, 4551 or presented at a meeting**

**I wish to apply for membership**

**I wish to renew my membership**

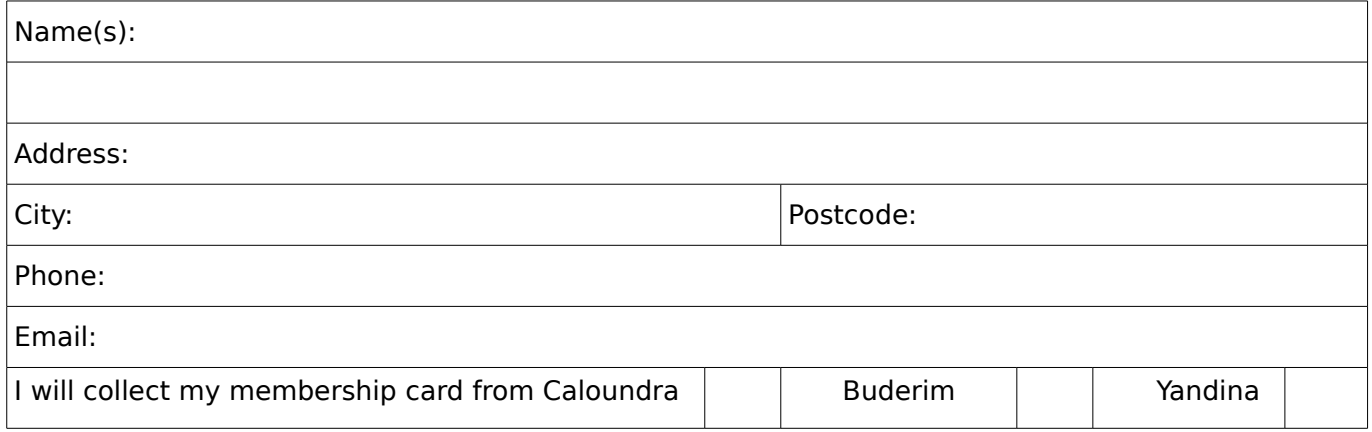

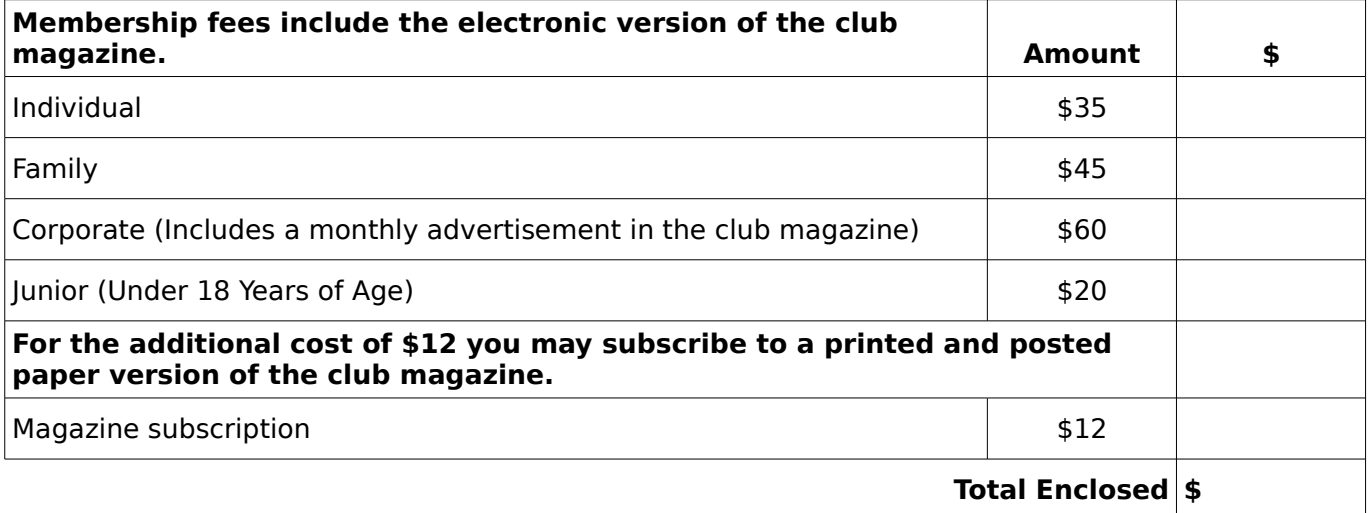

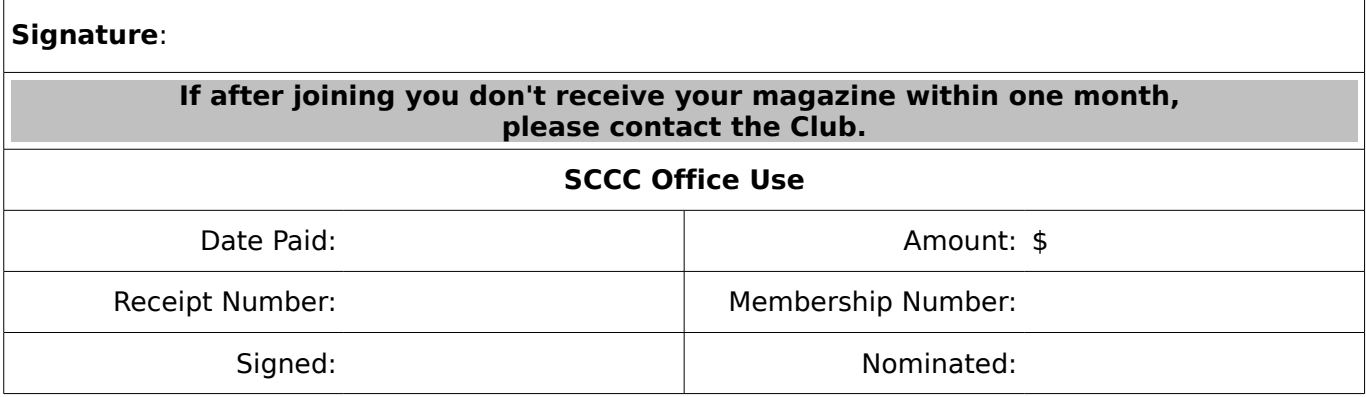